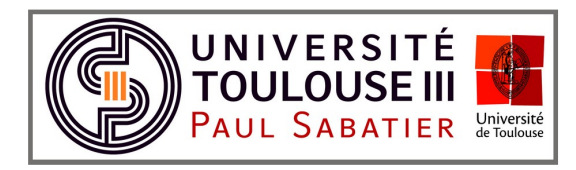

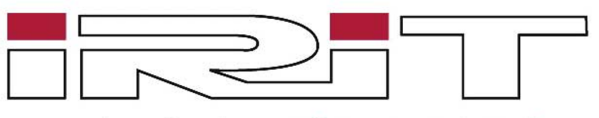

Institut de Recherche en Informatique de Toulouse

## Dynamic Sampling and Rendering of Algebraic Point Set Surfaces

# Manuel d'utilisation de Pointy Cloud Plugin

28 Février 2017

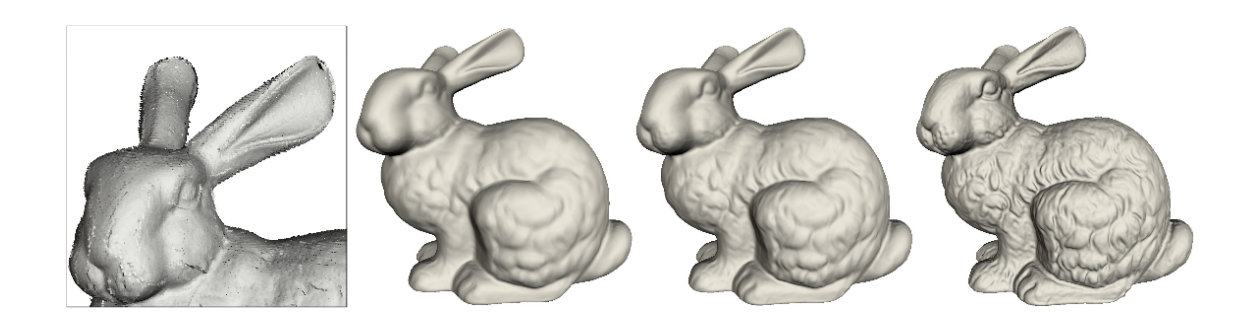

William Caisson Nicolas Mellado Christophe Claustre Adrian Basarab Thibault Lejemble Mathias Paulin

A destination de : Xavier Chalut David Vanderhaeghe

# Table des matières

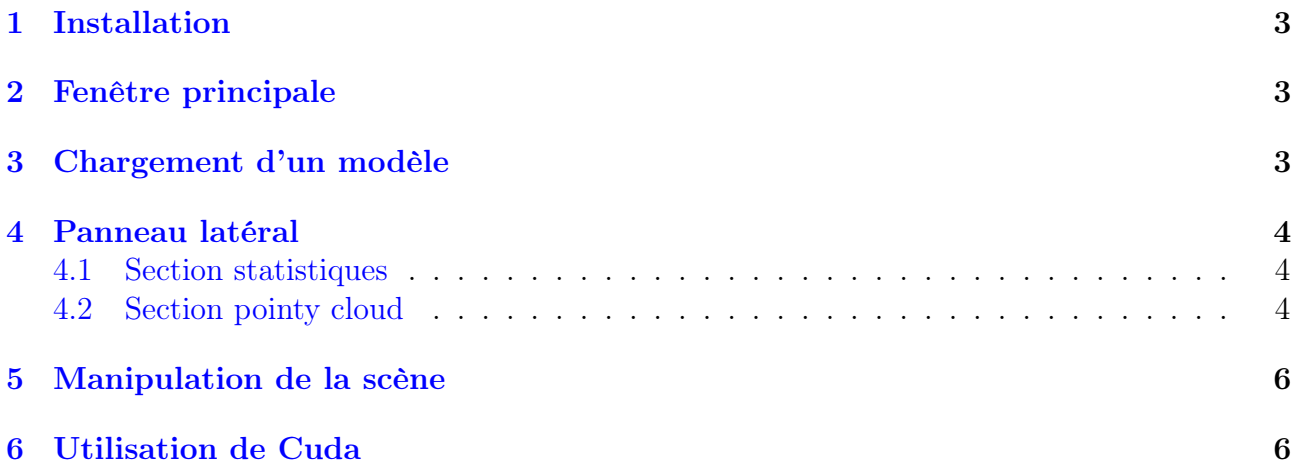

#### <span id="page-2-0"></span>1 Installation

Pour installer le plugin Pointy Cloud il est nécessaire d'avoir le code source du moteur de rendu Radium.

Dans le dossiers "Plugins" de radium, copier les fichiers sources du plugin dans un nouveau dossier "PointyCloud". Enfin, ouvrir en édition le fichier CMakeLists.txt situé dans le dossier Plugins et ajouter à la fin du fichier la ligne suivante : add\_subdirectory(PointyCloud)

## <span id="page-2-1"></span>2 Fenêtre principale

L'interface utilisateur du moteur de rendu Radium se décompose en 3 parties visibles sur la Figure [1](#page-2-3) :

- la barre de menu en haut de l'application
- le panneau latéral gauche
- <span id="page-2-3"></span>- la scène

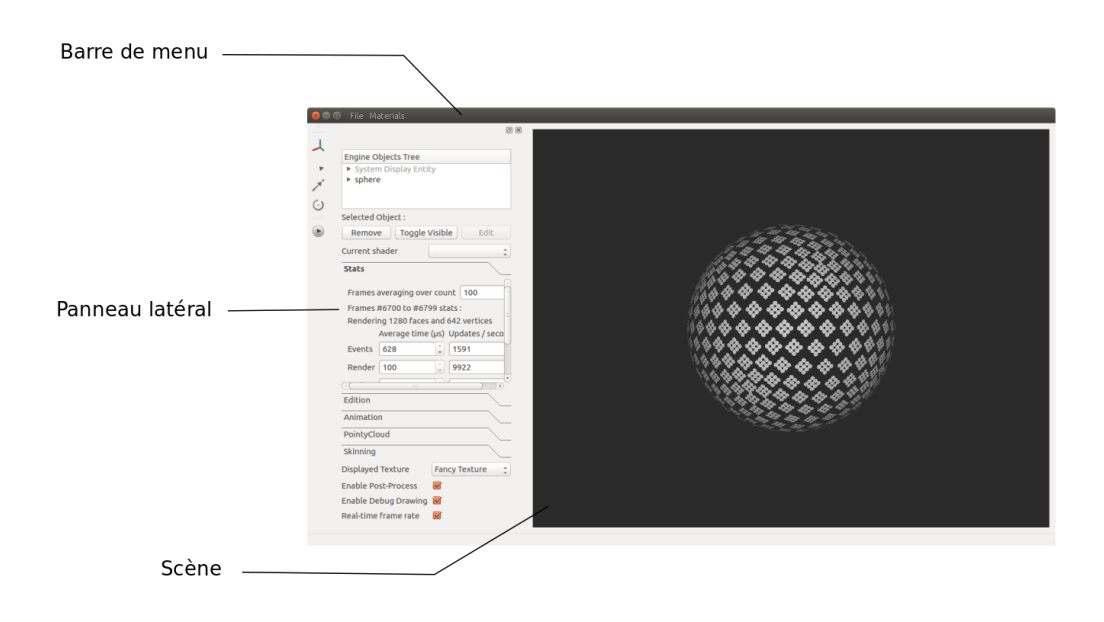

Figure 1 – Fenêtre principale de Radium

## <span id="page-2-2"></span>3 Chargement d'un modèle

Le chargement d'un modèle se fait à l'aide de la barre de menu en allant dans l'onglet File, puis cliquer sur Open (cf Figure [2\)](#page-3-3), ou en appuyant sur CTRL + O. Une fenêtre de navigation apparaîtra afin de sélectionner le modèle à charger. Le fichier doit nécessairement contenir un ensemble de points auxquels sont associées des normales. Les fichiers préférentiellement utilisés comportent les extensions .ply ou .obj.

<span id="page-3-3"></span>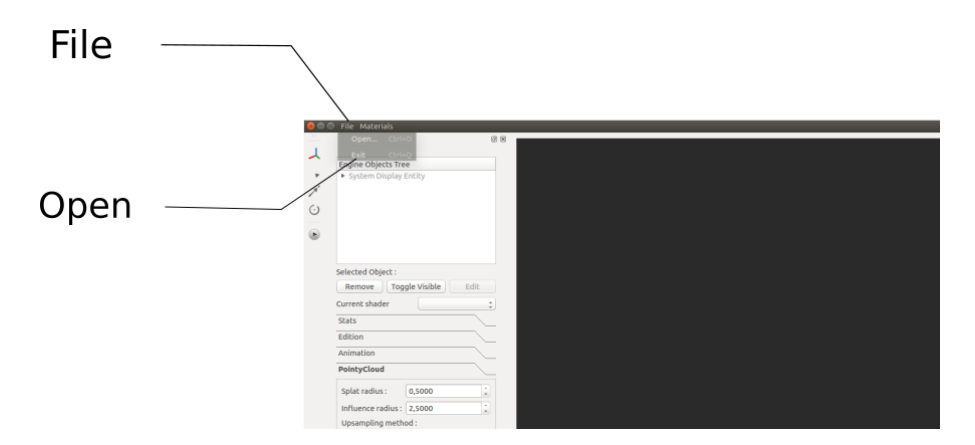

Figure 2 – Chargement d'un modèle

#### <span id="page-3-0"></span>4 Panneau latéral

Le panneau latéral est décomposé en plusieurs parties, dont la section *Stats* et *PointyCloud.* Nous allons par la suite uniquement nous intéresser à ces dernières et ignorerons complètement les autres fonctionnalités proposées par Radium.

#### <span id="page-3-1"></span>4.1 Section statistiques

Plusieurs indicateurs sont présents dans cette section qui est complètement intégrée au moteur initial. Elle permet d'obtenir des informations utiles pour le rendu de nuage de points, en particulier la fréquence de rafraîchissement des images comme le montre le Figure [3.](#page-3-4)

<span id="page-3-4"></span>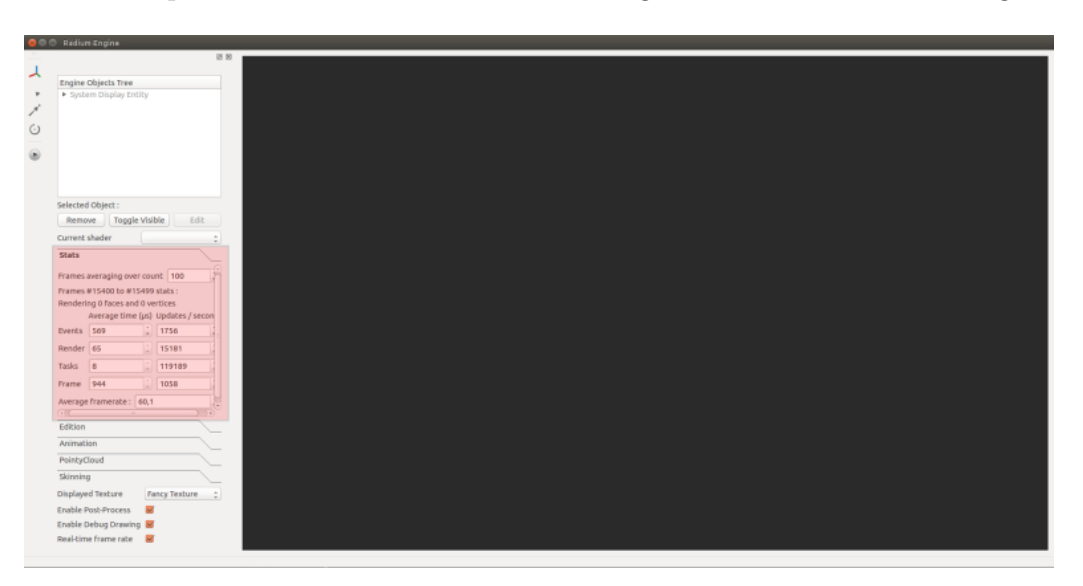

Figure 3 – Section statistiques de Radium

#### <span id="page-3-2"></span>4.2 Section pointy cloud

C'est ici que l'on pourra modifier les paramètres pris en comptent lors du calcul de la surface du nuage de point.

La modification de la taille des *splats* du nuage de points se fait à travers la valeur **Splat ra**dius. Une valeur trop faible laissera des trous dans le modèle, car les splats ne se chevaucheront pas, tandis qu'une valeur trop élevée présentera des artefacts visuels.

Le deuxième paramètre est l'**influence radius**, il permet d'augmenter la taille du périmètre de requête du voisinage.

Upsampling method possède 3 valeurs qui sont les noms des différentes méthodes de suréchantillonnage possible :

- Fixed : l'utilisateur fixe manuellement le nombre de splats générés par point après suréchantillonnage. Si cette option est choisie, un paramètre  $\#$  of sample apparaîtra indiquant la racine carré du nombre de splat a générer
- Simple : le calcul du nombre d'échantillons se fait à l'aide de l'équation simple. Si cette option est choisie, un paramètre Treshold apparaîtra.
- Complex : le calcul du nombre d'échantillons se fait à l'aide de l'équation complexe. Si cette option est choisie, un paramètre Treshold apparaîtra.

Modifier la valeur Projection Method modifiera la méthode de projection. Deux méthodes sont possibles : Orthogonal ou A-orthogonal (pout Almost orthogonal), mais cette dernière n'est pas encore fonctionnelle.

La case à cochée Octree permet d'activer/désactiver l'utilisation d'une grille régulière pétitionnant l'espace et accélérant les requêtes de voisinage de point. L'utilisation de cette option permet d'améliorer significativement les performances pour des nuages de points de taille élevée.

La case à cochée CUDA devait initialement permettre d'activer/désactiver l'accélération GPU des algorithmes de calcul de l'APSS. Cependant cette option n'est pas fonctionnelle et l'utilisation de Cuda est détaillée en Section [6.](#page-5-1)

La case à cochée APSS permet d'activer/désactiver l'ensemble des méthodes appliquées par le plugin PointyCloud.

Le paramètre Renderer est présent mais n'est pas fonctionnel à l'heure actuelle. Le renderer du plugin est donc forcement utilisé et ne peut être inter-changé avec les renderers natifs de Radium.

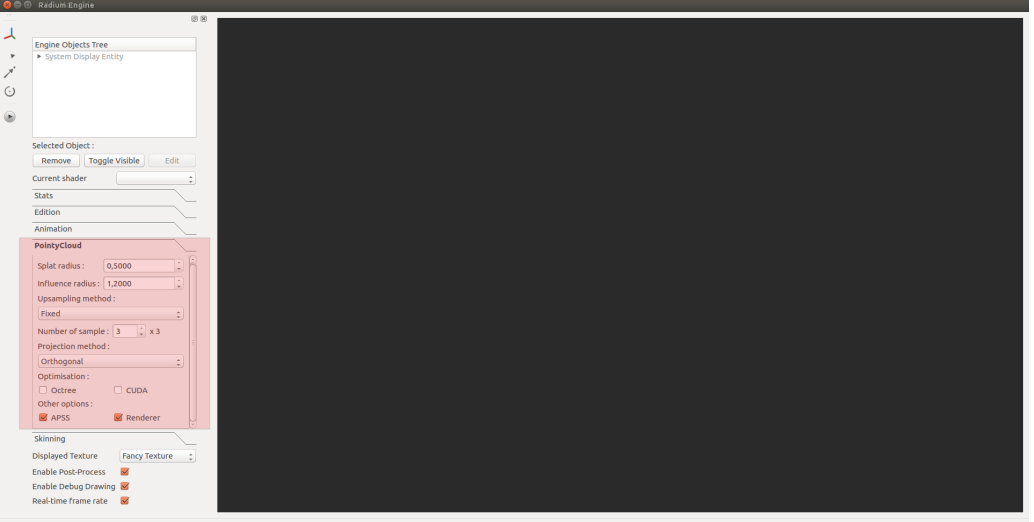

Figure 4 – Section Pointy Cloud de Radium

### <span id="page-5-0"></span>5 Manipulation de la scène

Le plugin utilise les interactions proposées par le moteur telles que les déplacements souris pour le mouvement de la caméra :

- Déplacement avant/arrière : utiliser la roulette avant/arrière .
- Déplacement latéral : maintenir le bouton central de la souris puis déplacer dans la direction souhaitée

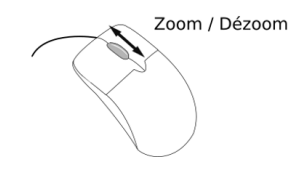

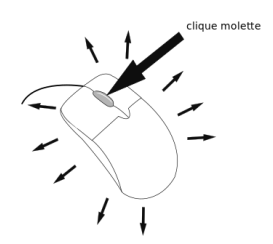

Figure 5 – Avancer/Reculer la caméra Figure 6 – Déplacement latéral de la caméra

#### <span id="page-5-1"></span>6 Utilisation de Cuda

Une version du plugin qui utilise la technologie Cuda est disponible sur une autre branche de développement (branche cuda, le plugin détaillé précédemment correspondant à la branche master). Ce plugin indépendant offre les mêmes options Splat radius, Influence radius et Number of samples. Néanmoins, seule la méthode fixe de sur-échantillonnage est disponible et la sélection des voisins se fait uniquement au travers de la grille régulière.

Toutes les étapes de calcul de l'APSS, à savoir la sélection, le sur-échantillonnage et la projection s'effectue ainsi sur GPU.